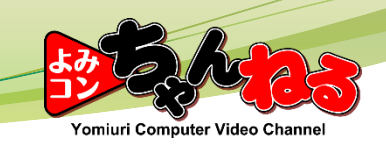

## 台帳印刷設定 固定読者 普

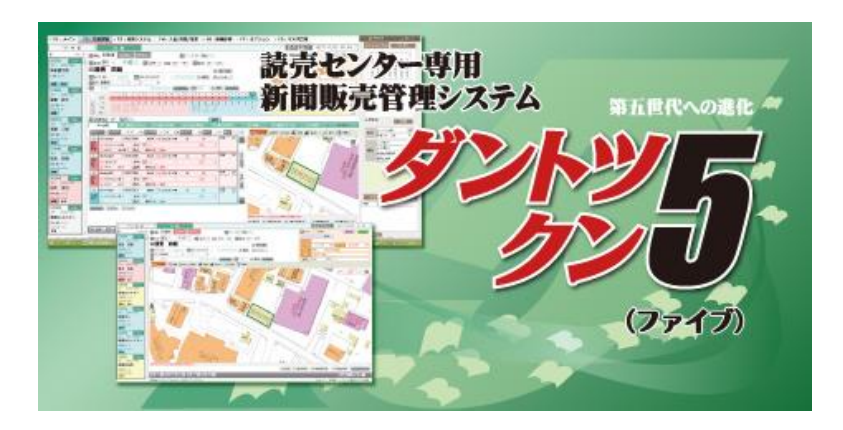

Copyright© Yomiuri Computer Co., Ltd. All Rights Reserved.

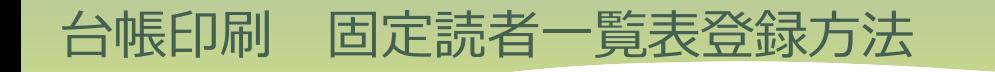

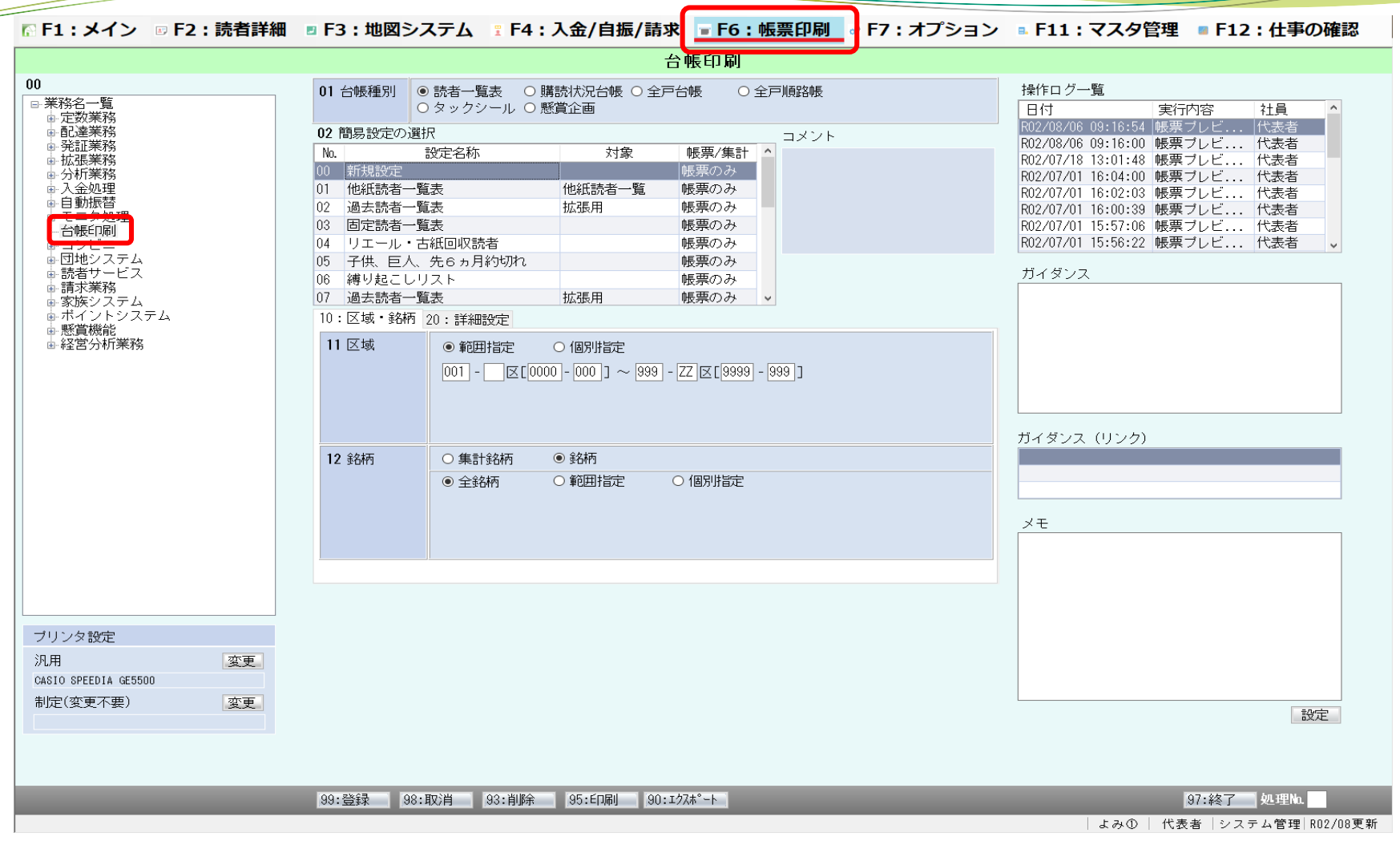

[F6:帳票印刷]メニューを開き、[台帳印刷]をクリックします

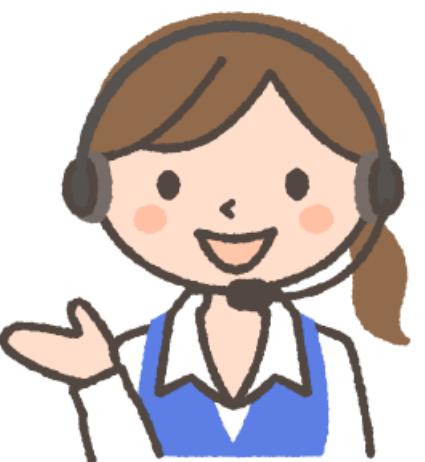

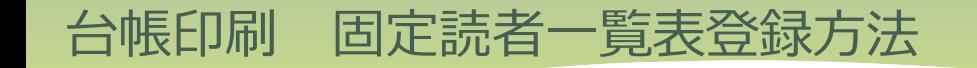

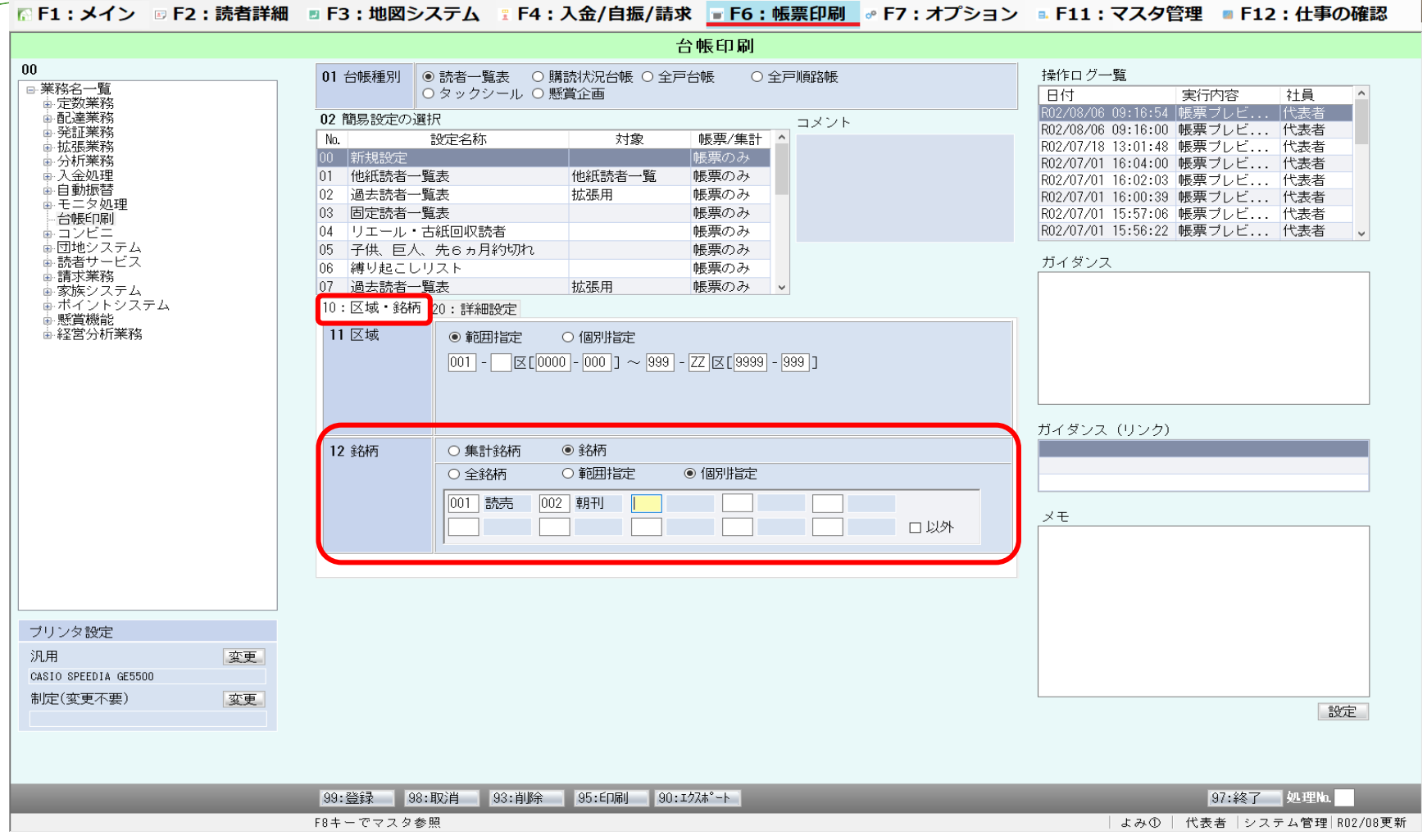

[10:区域・銘柄]タブで銘柄の絞り込みが必要な場合は個別指定します

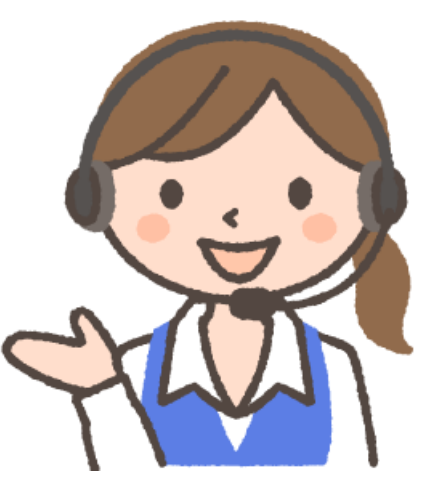

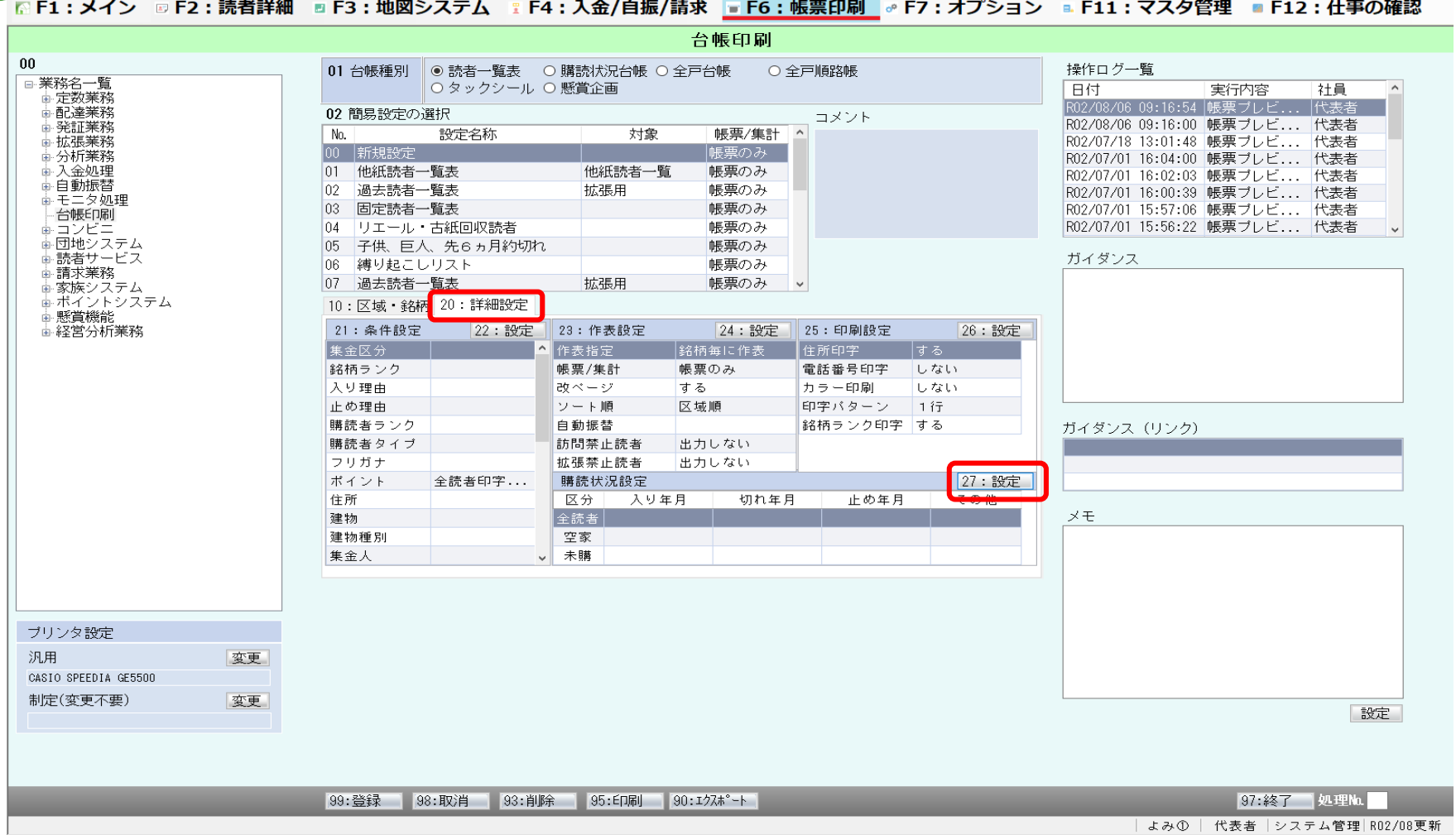

## [20:詳細設定]タブに切り替えて 購読状況設定の [27:設定] ボタンをクリックします

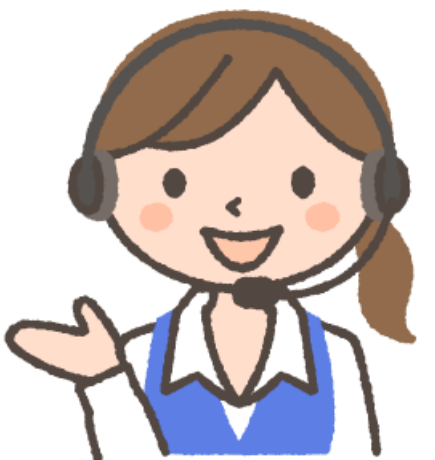

## 台帳印刷 固定読者一覧表登録方法

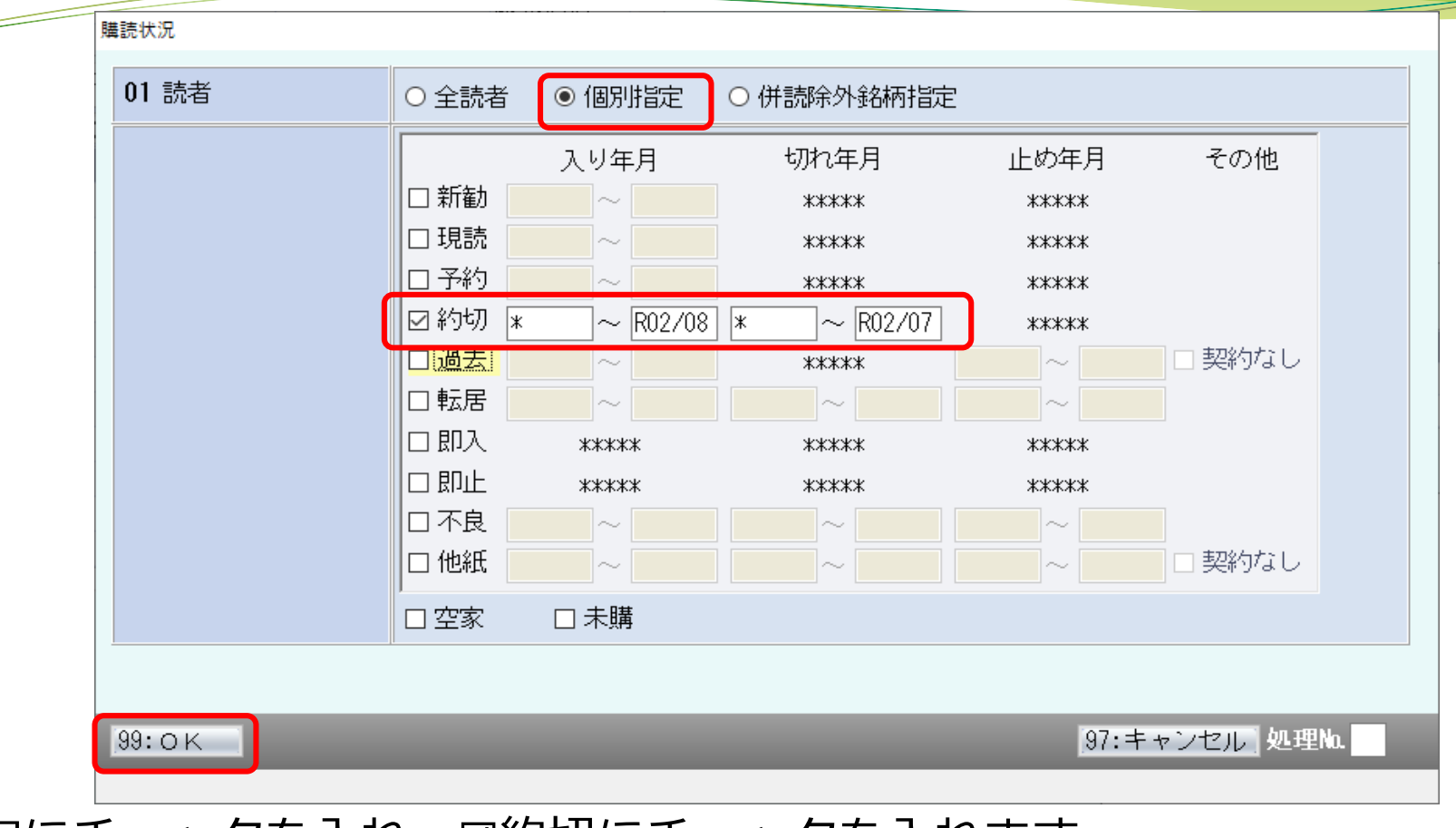

個別指定にチェックを入れ、☑約切にチェックを入れます 入り年月の範囲を[\*~定数当月]、切れ年月の範囲を[\*~定数前月]で 入力し [99:OK] をクリックします 入力例:定数年月R02/08の場合 入り年月の範囲 [\*~R02/08]、切れ年月の範囲を [\*~R02/07] で入力

定数当月 しゅうしゃ こうしゃ 定数前月

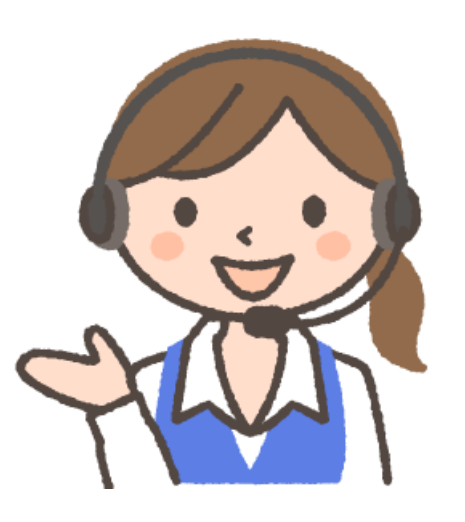

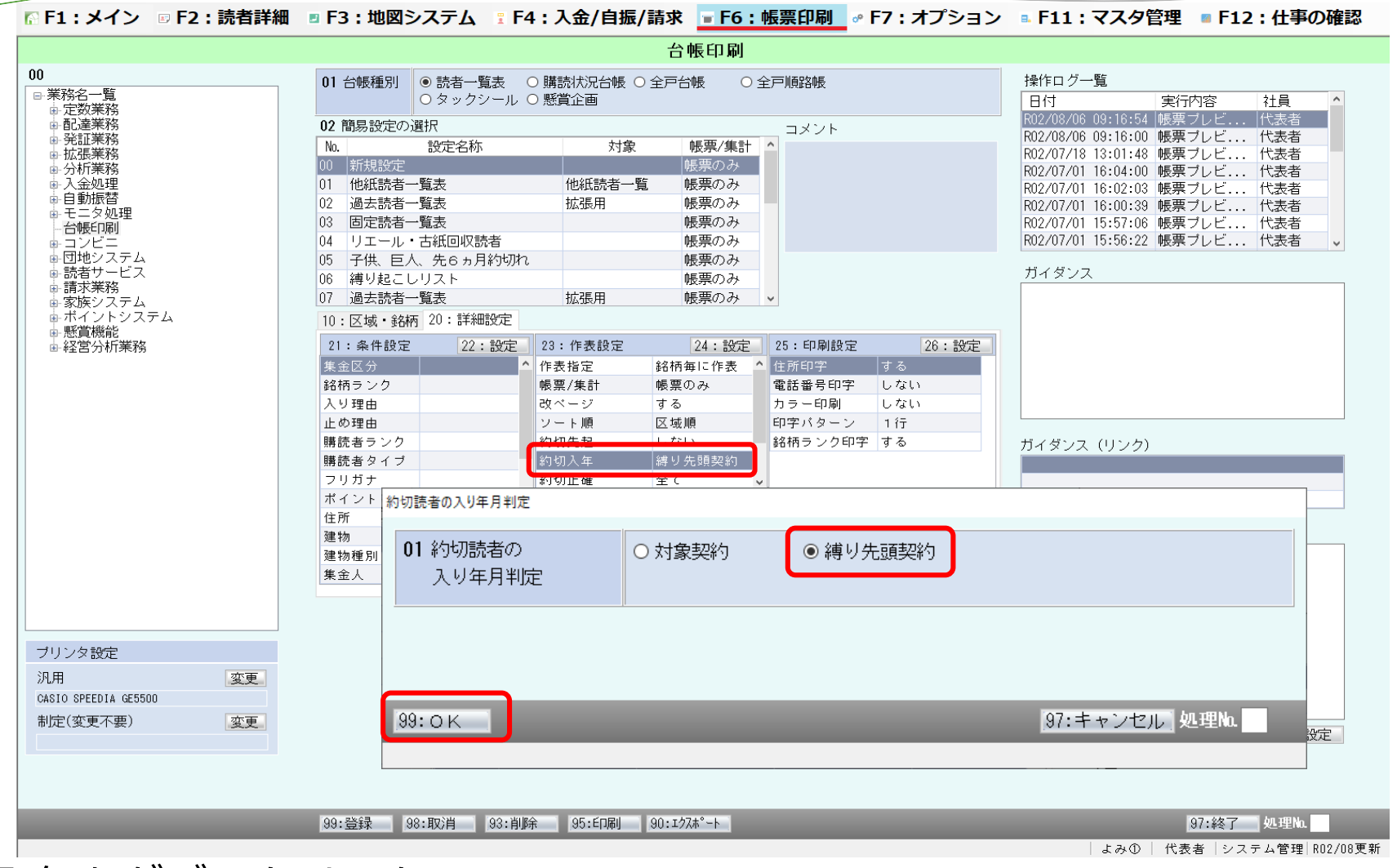

約切入年をダブルクリックし 縛り先頭契約にチェックを入れ「99:OK]をクリックします

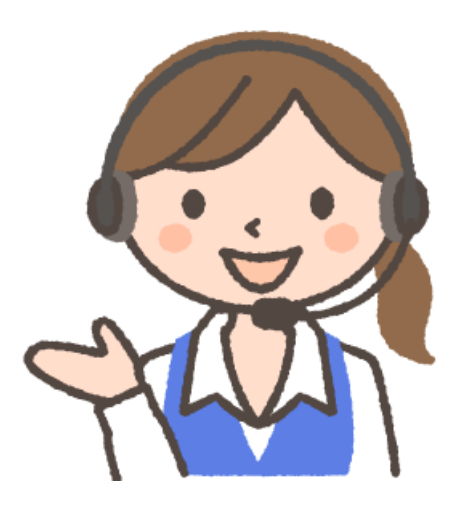

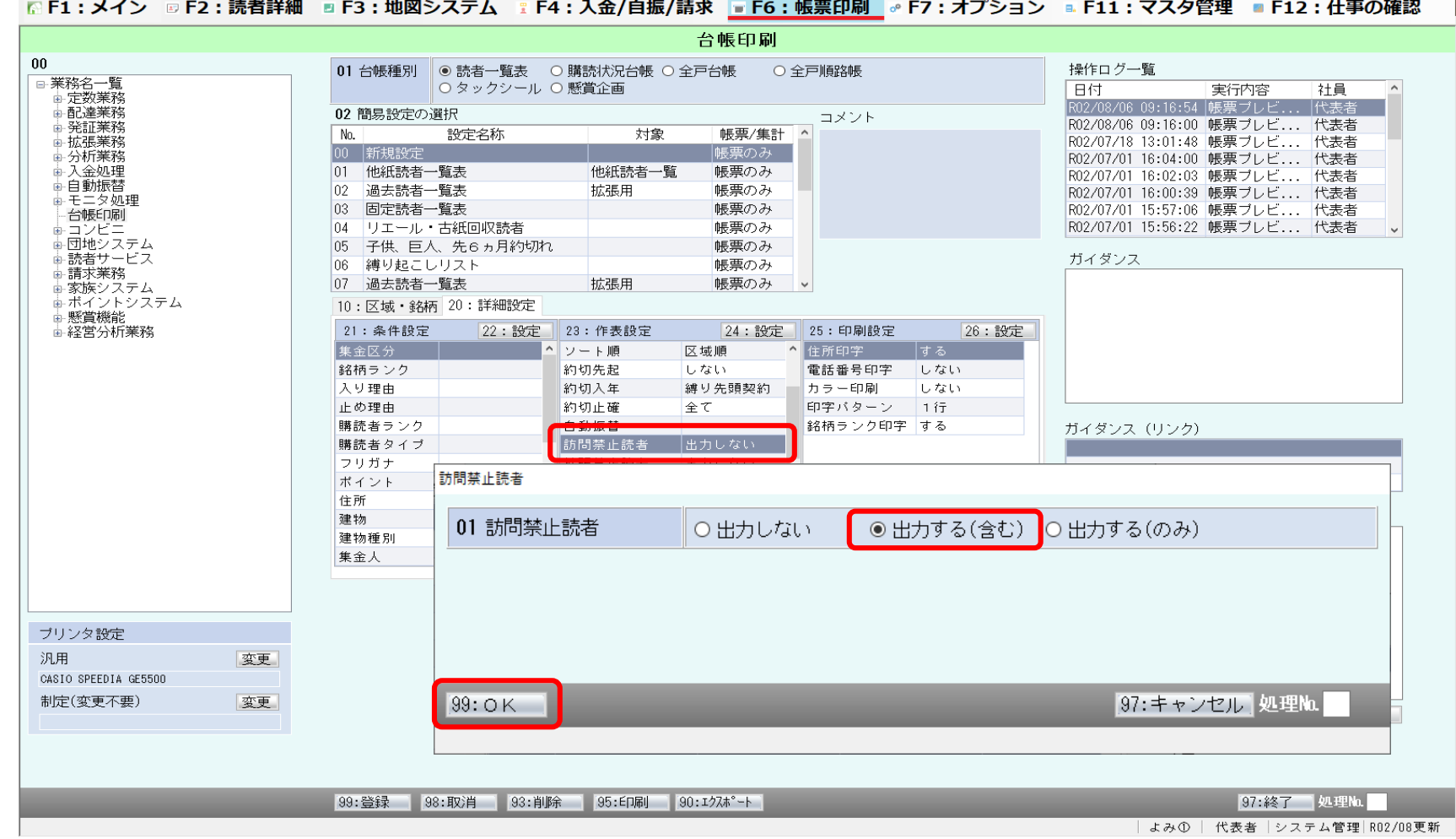

訪問禁止読者をダブルクリックし 出力する(含む)にチェックをいれ [99:OK] をクリックします

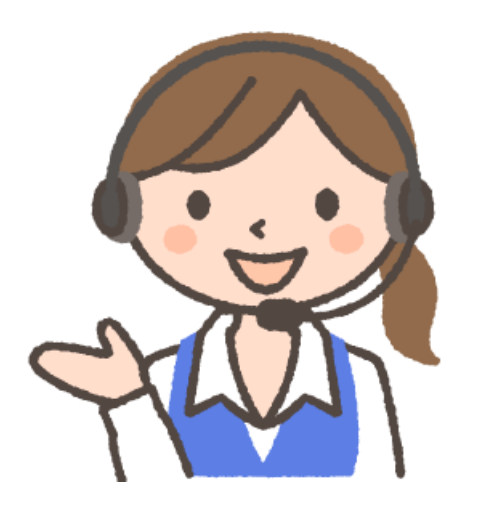

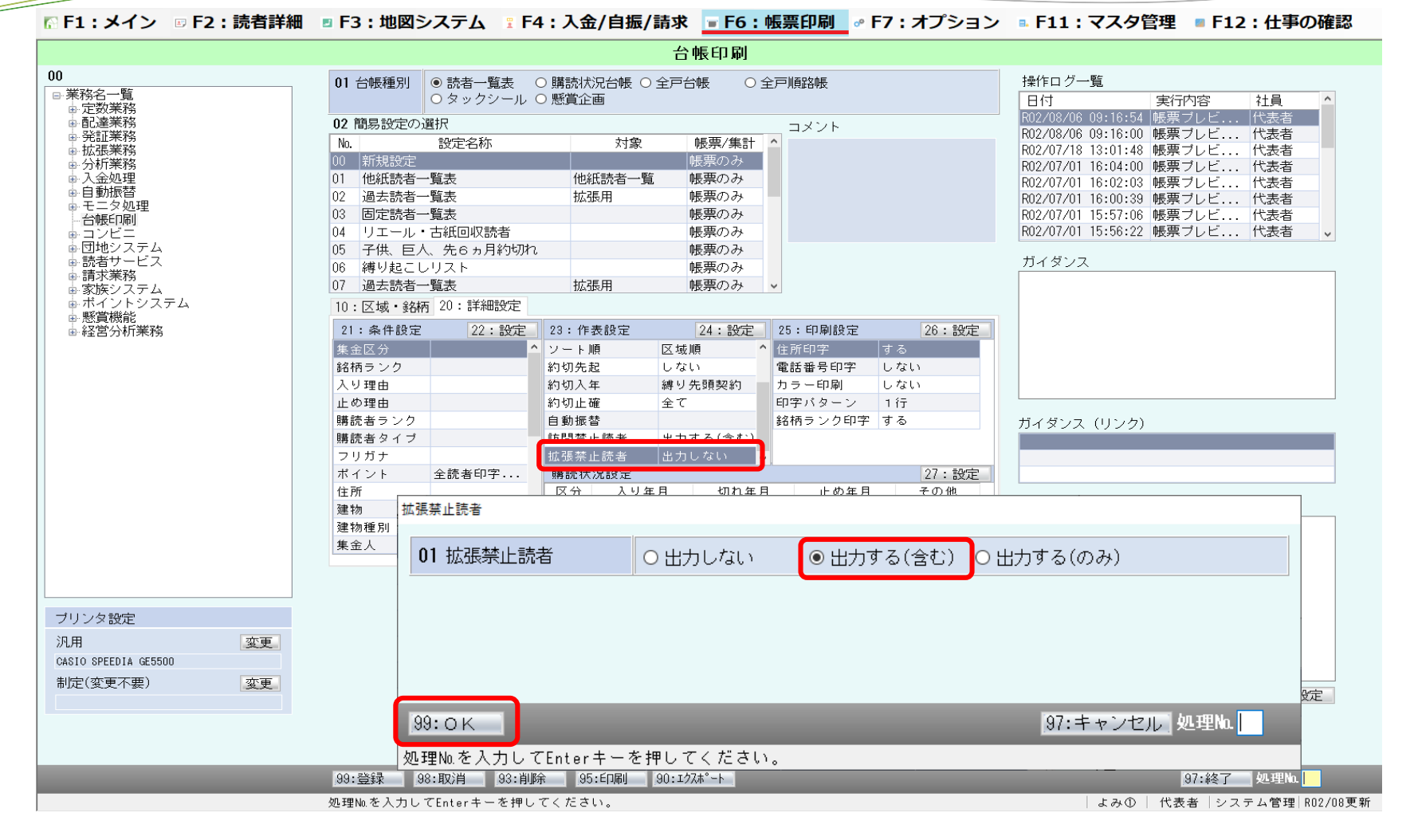

続いて 拡張禁止読者をダブルクリックし 出力する(含む)にチェックをいれ [99:OK] をクリックします

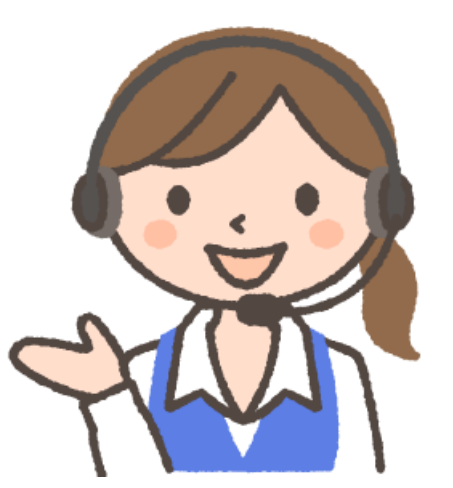

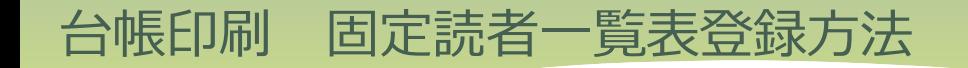

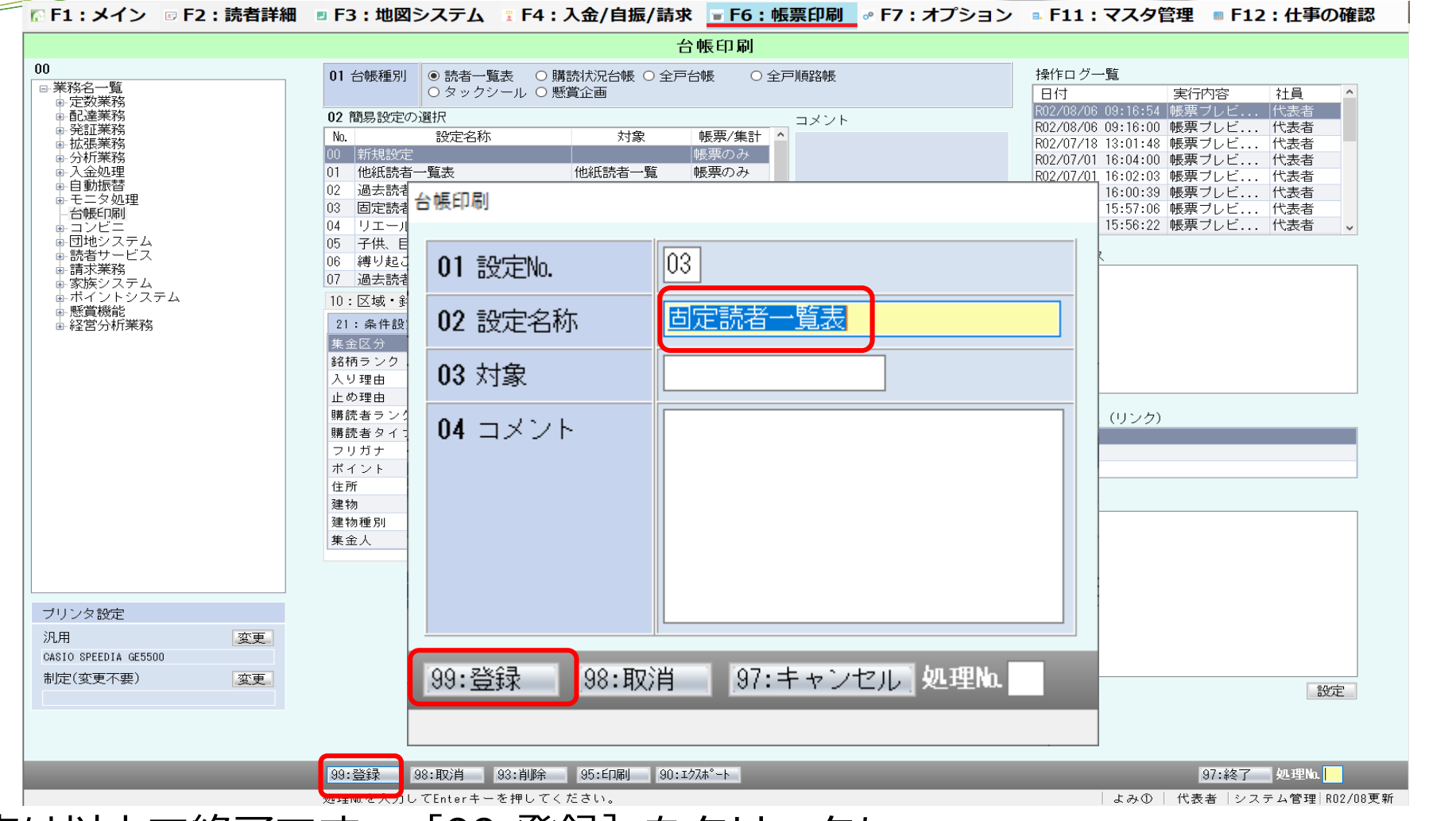

設定は以上で終了です。[99:登録]をクリックし、 設定名称を「固定読者一覧表」と入力し [99:登録] をクリックします。 登録をしておくと次回から設定を簡単に呼び出すことができます。

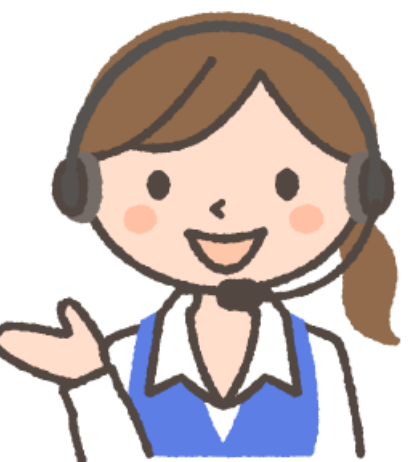

台帳印刷  $00$ 操作ログ一覧 01 台帳種別 | ◉ 読者一覧表 │ ○ 購読状況台帳│ ○ 全戸台帳│ │ ○ 全戸順路帳 画業務名一覧 <u>○ タックシール ○ 懸賞企画</u> 日付 実行内容 社員 定数業務 R02/08/06 09:16:54 帳票ブレビ... |代表者 ⊪配達業務 02 簡易設定の選択 ・コメント R02/08/06 09:16:00 帳票ブレビ... 代表者 発証業務 設定名称 No. 対象 帳票/集計 ⊦拡張業務 R02/07/18 13:01:48 帳票ブレビ... |代表者 00 新規設定 帳票のみ ☞ 分析業務 R02/07/01 16:04:00 帳票ブレビ... 代表者 ➡ 入金処理 01 他紙読者一覧表 他紙読者一覧 帳票のみ R02/07/01 16:02:03 帳票ブレビ... 代表者 中自動振替  $AB + BC + BC$  $+ + 7 = 0$ ■■の2 R02/07/01 16:00:39 帳票ブレビ... 代表者 モニタ処理 R02/07/01 15:57:06 帳票ブレビ... 代表者 台帳印刷 R02/07/01 15:56:22 帳票ブレビ... 代表者 コンビニ **リエニル エイルマイ** ||反美の政治 ■団地システム 子供、巨人、先6ヵ月約切れ 帳票のみ 読者サービス ガイダンス 06 縛り起こしリスト 帳票のみ 請求業務 07 過去読者 台帳印刷 ■ 家族システム 証ポイントシステム <mark>ਿ ਕ</mark>ਈ ਸਾ 懸賞機能 ■ 経営分析業務 21: 条件設定 集金区分 01 印字項目 (タックシール) YFC会員情報 □配布物略称 銘柄ランク 入り理由 02 表紙出力 ○する ◉しない 止め理由 購読者ラン! 購読者タイ フリガナ ポイント 住所 建物 建物種別 集金人 ブリンタ設定 汎用 変更 |97:キャンセル | 処理Na | 35: ED 刷 94:ブレビュー CASIO SPEEDIA GE5500 制定(変更不要) 変更 処理No.を入力してEnterキーを押してください。 設定 |99:登録 ||98:取消 ||93:削除 ||95:ÉD刷 ||0:エクスポート | よみ① | 代表者 |システム管理|R02/08更新| 登録した固定読者一覧表を簡易設定の選択画面より選択し、 [99:印刷]をクリック、さらに

[95:印刷]をクリックするとプリンターから印刷されます

<mark> C</mark>ET1 : メイン ☞ F2 : 読者詳細 ■ F3 : 地図システム :F4 : 入金/自振/請求 ■ F6 : 帳票印刷 ☞ F7 : オプション ■ F11 : マスタ管理 ■ F12 : 仕事の確認

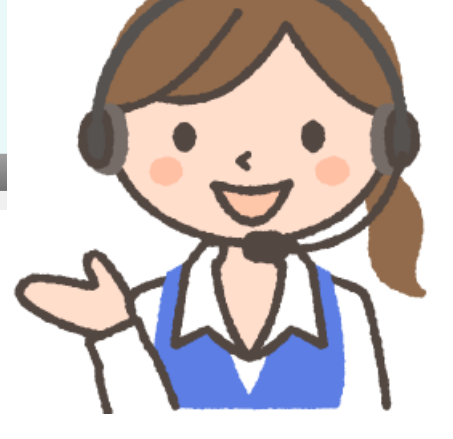